# InfoSci<sup>®</sup>-Databases Platform

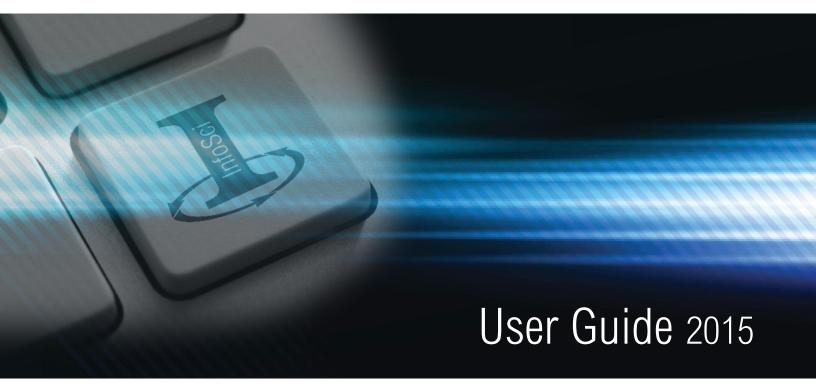

Databases for Progressive Academic Research

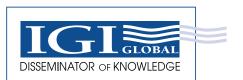

www.igi-global.com

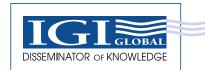

## InfoSci<sup>®</sup>-Databases Platform User Guide 2015

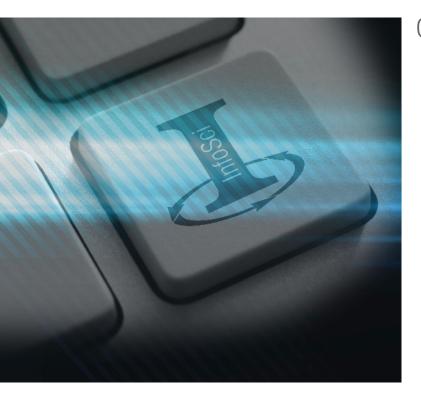

## Getting Started:

IGI Global is committed to publishing scholarly books, journals, cases, encyclopedias, handbooks of research, and electronic resources of the highest quality. As an internationally-recognized publisher, IGI Global seeks to facilitate the availability of academic excellence and disseminate innovative knowledge worldwide.

All IGI Global content, including individual IGI Global e-books, e-journals, and our premier research databases, are available through our state-of-the-art, XML-powered platform and search engine. The InfoSci<sup>®</sup> platform is one single, centralized, and personalized gateway for your institution.

This user guide is designed to assist you in viewing all of your institution's current IGI Global electronic holdings through the InfoSci<sup>®</sup> platform, which can be accessed at the following URL: www.igi-global.com/gateway.

## Contents

| Customization                           |
|-----------------------------------------|
| E-Database Tools                        |
| Research Collections                    |
| Search Functionality                    |
| Basic Search4                           |
| Advanced Search                         |
| Expert Search                           |
| Features                                |
| Available Citations                     |
| Profiles, Favorites, and Saved Searches |
| Need Assistance?                        |

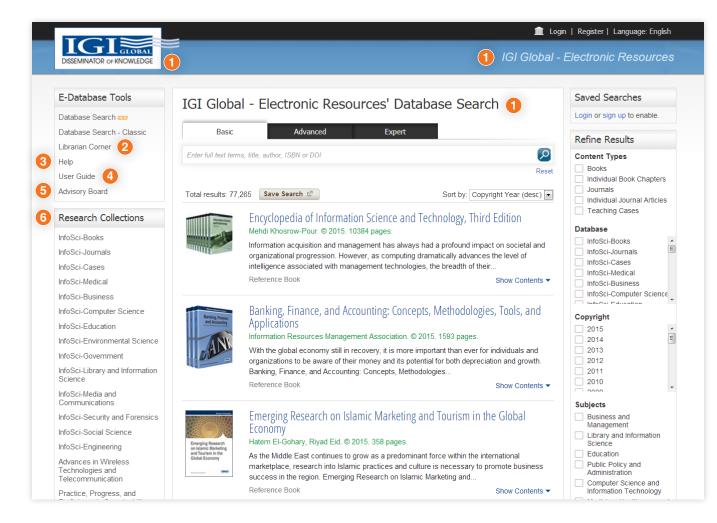

## Customization

The InfoSci® platform allows for institution-specific customization. Your library may add their institution logo, institution name, and additional personalization to the platform. Your librarian can make these requests by contacting IGI Global's E-Resources team at eresources@igi-global.com.

Personalize the InfoSci® platform with your institution's name and logo

### **E-Database Tools**

(There are several tools available for users on the InfoSci® platform.)

#### Librarian Corner

A place for librarians to pull COUNTER complaint usage statistics, Persistent URLs, and MARC Records. To gain access to these features, librarians must first create a login (top right) and register as a user, and then e-mail eresources@igi-global.com to set up administrative access.

3 Help

Answers to common questions and E-Resources contact information.

#### User Guide

The link to this InfoSci® platform user guide.

#### 3 Advisory Board

A list of the members of the IGI Global Library Advisory Committee (LAC).

### **Research Collections**

#### Your Institution's Library Holdings

The InfoSci® platform allows you to search all titles that are currently owned by your institution, often referred to as your institution's library holdings. This menu area will reflect any IGI Global content or databases currently in your institution's library holdings.

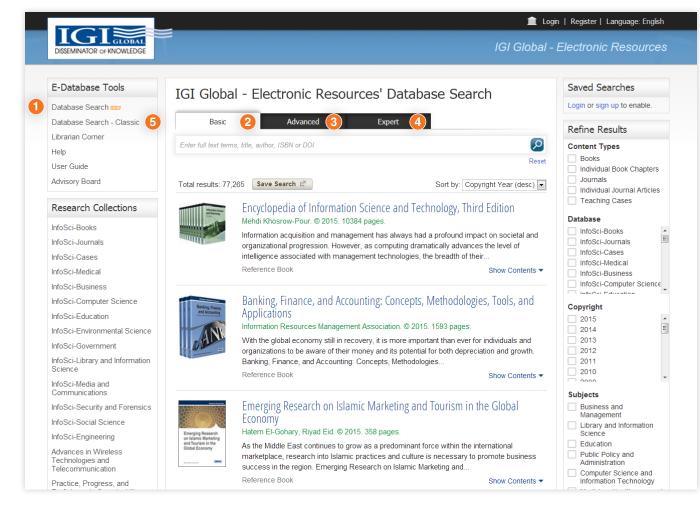

## Search Functionality

(Under the "E-Database Tools" menu, select one of the following search options:)

#### "New" Database Search

The new and improved InfoSci<sup>®</sup> search engine, reviewed in this user guide. This link will return you to the search engine home page at any time.

Within the "New" Database Search, there are three types of search levels available on the  $InfoSci^{0}$  platform:

2 Basic Search

#### 3 Advanced Search

- 4 Expert Search
- Database Search Classic:

This is the classic version of our search engine.

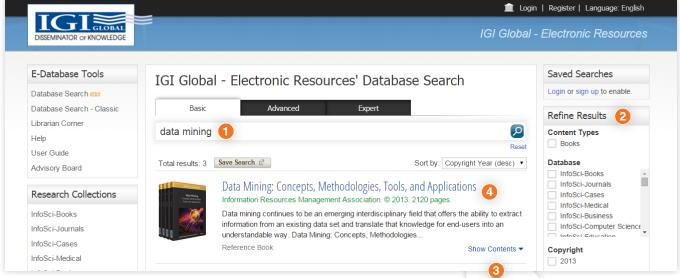

## **Basic Search**

Basic search is an XML-powered full text search engine that returns relevant search matches based on your entered keyword or phrase.

#### Here is an Example:

- Say you are researching the topic of **Data Mining**. Enter **Data Mining** into the basic search box and click the search icon.
- 2 You can additionally refine your results with the Refine Results menu navigation to the right. Refinement options can include Content Type, Database, Copyright Year, Subjects, or Subject Topics. The Refine Results menu is based on your institution's holdings.
- At this point, you can also click on Show Contents within the returned search results. The Show Contents feature offers you a scrolling menu of the table of contents, as well as the option to search the full text of the title, without leaving your main search results page.
- You may also navigate to the landing page for a given search result by clicking the result's hyperlinked title. The landing page provides functionality to create citations, tag as a favorite, view TOC, access supplementary material, and much more.

\*See **Page 7** of this user guide for a search result's landing page.

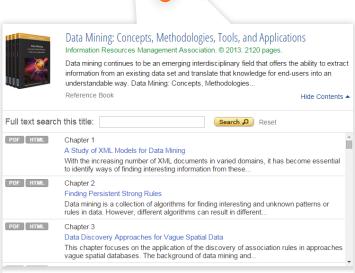

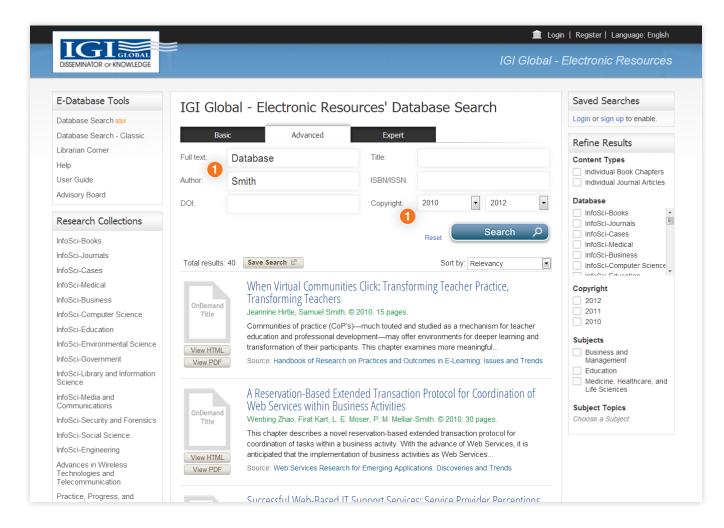

## **Advanced Search**

The advanced search is primarily used to quickly and easily narrow your search fields in your initial search. Users may choose to search by Full Text, Author, DOI, Title, ISBN/ISSN, and Copyright.

#### Here is an Example:

**Database** is typed into the **Full text** search box, **Smith** is typed into the **Author** search box, and the **Copyright** fields start from **2010** through **2012**.

| DISSEMINATOR OF KNOWLEDGE |                                     |                |              | IGI Globa                | al - Electronic Resources                                      |
|---------------------------|-------------------------------------|----------------|--------------|--------------------------|----------------------------------------------------------------|
| E-Database Tools          | IGI Global - Electronic Re          | Saved Searches |              |                          |                                                                |
| Database Search - Classic | Basic Advanced Expert               |                |              |                          |                                                                |
| Librarian Corner          | Search Terms                        | Exclude        | Inflectional | Weight                   | Refine Results                                                 |
| Help                      | Scaren remis                        | Exclude        | micetional   | weight                   | Content Types                                                  |
| User Guide                | database management systems         |                |              | •                        | Books                                                          |
| Advisory Board            | linus                               | •              |              | <b>•</b>                 | <ul> <li>Individual Book Chapters</li> <li>Journals</li> </ul> |
|                           | linux                               | •              |              |                          | Individual Journal Articles                                    |
| Research Collections      |                                     |                |              | •                        | Teaching Cases                                                 |
|                           |                                     |                |              |                          | Database                                                       |
| InfoSci-Books             |                                     |                |              | Search D                 | InfoSci-Books                                                  |
| InfoSci-Journals          |                                     | •              | Reset        |                          | IIII03cl-Journais                                              |
| InfoSci-Cases             |                                     |                | _            | <b>_</b>                 | InfoSci-Cases                                                  |
| InfoSci-Medical           | Total results: 77,265 Save Search ₽ |                | Sort b       | y: Copyright Year (desc) |                                                                |

women

| Basic Advanced              | Expe    | ert          |        |   |
|-----------------------------|---------|--------------|--------|---|
| Search Terms                | Exclude | Inflectional | Weight |   |
| database management systems |         |              | 60%    | • |
| linux                       | ۲       |              |        | Ŧ |
| women                       |         | V            | 40%    | • |

IGI Global - Electronic Resources' Database Search

 Basic
 Advanced
 Expert

 Search Terms
 Exclude
 Inflectional
 Weight

 database management systems
 60%
 •

 linux
 •
 •
 •

1

•

40%

## **Expert Search**

The expert search is unique to IGI Global and offers a detailed search option for users. Here you can search with certain terms excluded, included, or weighted within your results.

#### Here are some Examples:

- Exclude Words: This search option allows users to enter words that should be excluded from search results.
   For example, you might like to do a search on database management systems, but exclude linux.
- Weighted Matching: This functionality allows the user to specify the ranking that they would like to give to each term entered into the search engine. The full text search uses the weighting entered by the user to rank and rate the results returned to the user.

With **database management systems** in a search box, and **linux** excluded, now add **women** as an additional search term. Set the weight to 60% for **database management systems**. Set the search term to 40% for **women**. The total assigned weights must equal 100% when performing the search.

Inflectional Words: Inflectional word search is a searching tool with a dictionary and thesaurus built into the search engine. It automatically searches all forms and tenses of the word(s) entered and offers synonyms in the search results. The example above shows an inflectional search for the term **women**.

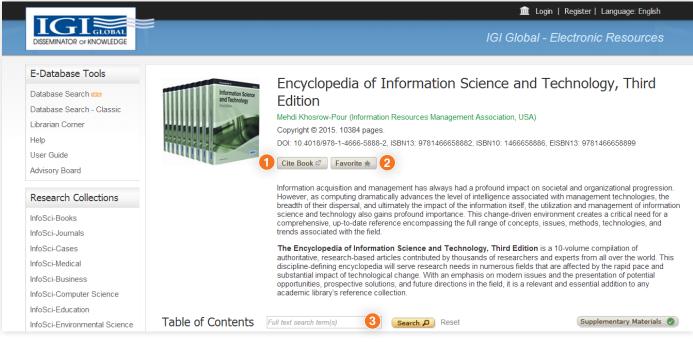

### **Features**

Each individual book, journal, article, and chapter on the InfoSci<sup>®</sup> platform has its own individual webpage. This webpage contains details on the title, individual book chapter, or journal article.

#### Here are Examples:

Т

ISSEMINATOR OF KNOWLEDGE

- **Cite** the text
- 2 Mark it as a favorite in your Profile

GLOBAL

3 Search only the contents of the shown publication. The show and search contents feature applies to full book titles or journal issues only.

## **Available Citations**

There are several options available for citing research, including MLA, ALA, and Chicago.

InfoSci<sup>®</sup> platform, in cooperation with RefWorks, EasyBib, EndNote, and Mendeley, provides citation exporting tools for researchers. You must have your own accounts with these partners to export citations of content available on the IGI Global platform for use in their references.

Olick on the **Cite Book** button and pick the option that works best for you from the pop-up menu.

🏛 Login | Register | Language: English

IGI Global - Electronic Resources

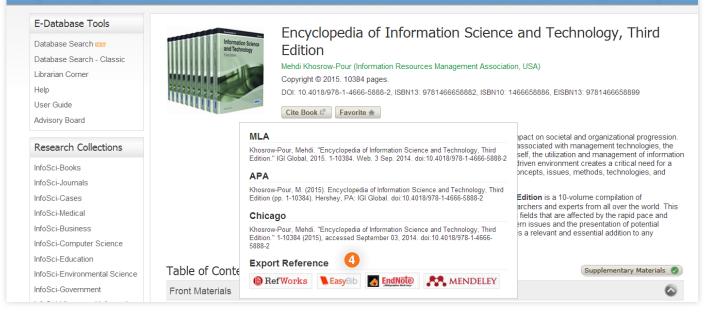

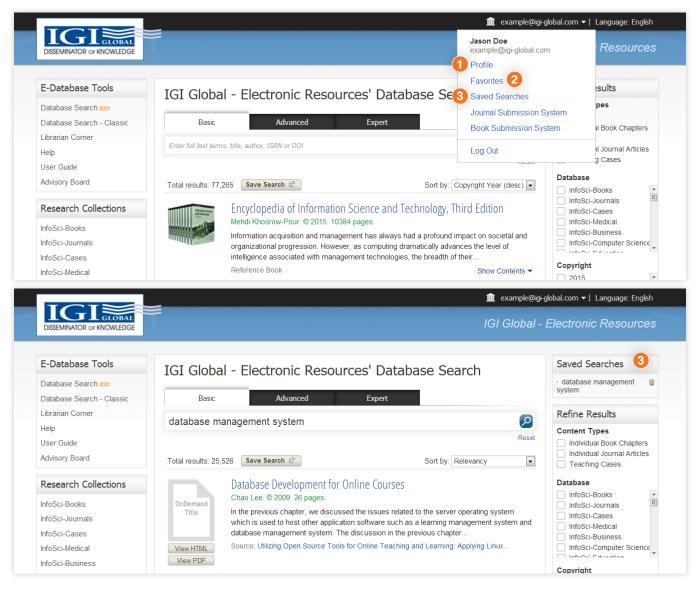

## Profiles, Favorites, and Saved Searches

Creating a User Profile: Clicking on login at the top right of the InfoSci<sup>®</sup> platform will allow you to create a personal profile.

Once you create a profile and are signed in to the InfoSci<sup>®</sup> platform, you can click on the email you used to register and manage your **Profile**, **Favorites**, and **Saved Searches**.

#### Profile

Here you can add all of your pertinent information.

#### Favorites

Here you can see saved favorite books, journals, chapters, or articles, and utilize filtering and display options. You also have the ability to select items from your favorites list and e-mail the PDF version, e-mail the selected content's information and links, or remove an item from your favorite's list.

#### Saved Searches

Saved searches can be named for easy recall. When logged in, saved searches become available on the right hand navigation menu, above **Refine Results**.

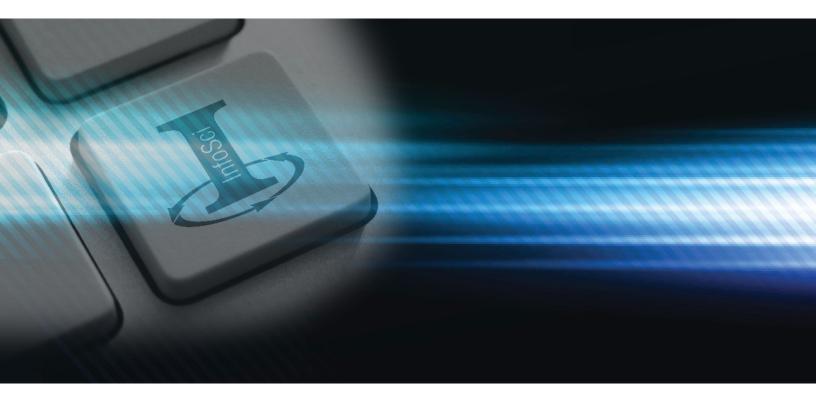

## Need assistance?

Thank you for being an IGI Global customer! We're looking forward to working with you.

For any comments or questions, or for more information about electronic collections from IGI Global, please contact the IGI Global E-Resources team at: eresources@igi-global.com.

701 E. Chocolate Avenue, Hershey, PA 17033, USA

Phone: 717-533-8845 x100 Toll Free: 1-866-342-6657 Fax: 717-533-8661 or 717-533-7115

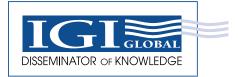

www.igi-global.com